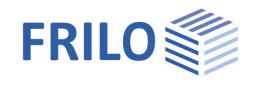

# Setzungsberechnung – SBR+

### **Inhaltsverzeichnis**

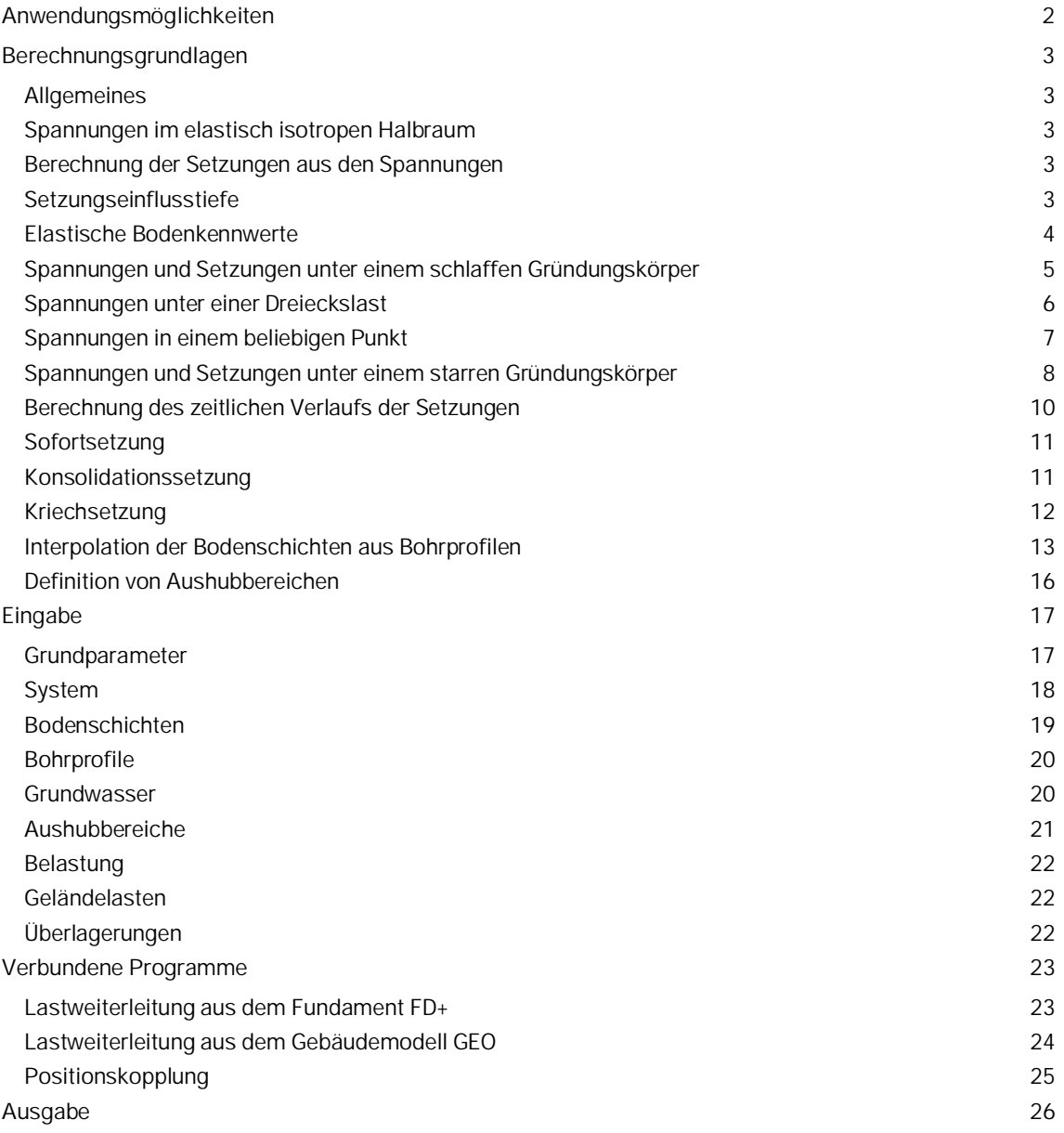

### **Grundlegende Dokumentationen - Übersicht**

Neben den einzelnen Programmhandbüchern (Manuals) finden Sie grundlegende Erläuterungen zur Bedienung der Programme auf unserer Homepage [www.frilo.eu](https://www.frilo.eu/) im Downloadbereich (Handbücher).

*Tipp: Zurück - z.B. nach einem Link auf ein anderes Kapitel/Dokument – geht es im PDF mit der Tastenkombination "ALT" + "Richtungstaste links"*

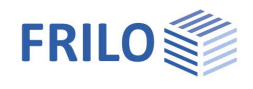

## <span id="page-1-0"></span>**Anwendungsmöglichkeiten**

Mit dem Programm SBR+ kann die Größe und der Zeitverlauf, der durch Volumen- oder Gestaltänderung des Baugrundes entstehenden Setzungen und Fundamentverkantungen berechnet werden, welche sich bei lotrechter, statischer Belastung einstellen. Hebungen infolge Aushubentlastung können sinngemäß berechnet werden. Die Anteile aus Sofort- und Konsolidationssetzung werden standardmäßig immer berechnet. Eine Kriechsetzung kann optional noch hinzugerechnet werden.

Über die Definition von Bohrprofilen kann ein polygonales Geländemodell automatisch interpoliert werden. Mit Hilfe eines Lastexports können beliebig viele Gründungslasten aus dem Gebäudemodell GEO und aus dem Fundament FD+ eingelesen und für eine Setzungsberechnung an frei definierbarer Stelle überlagert werden.

#### **Grundbaunormen**

- DIN EN 1997-1:2010
- DIN 1054:2010-12
- $IDIN 4019:2014-01$
- ÖNORM B 1997-1-1
- ÖNORM B 1997-1-2
- $P$ N FN 1997:2011
- BS EN 1997:2011

#### **Modell**

Es können beliebig viele horizontale und polygonale Bodenschichten und Geländeoberkanten sowie ein horizontaler Grundwasserstand definiert werden.

### **Belastung und Überlagerung**

Die äußeren Lasten können in Form von unendlichen lotrechten Flächenlasten oder beliebig positionierten begrenzten Blocklasten in Höhe der Geländeoberkante auftreten. Unsymmetrische Trapezlasten mit unterschiedlichen Lastordinaten an den jeweiligen Rändern können ebenfalls an beliebiger Stelle und in variabler Ausrichtung modelliert werden. Durch die Definition von Aushubbereichen können alle Lasten auch in einer Tiefe z unterhalb der Geländeoberkante angesetzt werden. Die Anzahl der Geländelasten, deren Einwirkungsart, sowie der zu betrachtende Grenzzustand und die Bemessungssituation sind dabei beliebig wählbar. Eine automatische Überlagerung der Lastfälle gemäß den geltenden Überlagerungsvorschriften ist ebenfalls integriert.

#### **Ergebnisse**

- Die Ausgabe der Setzungen kann für beliebig viele frei wählbare Bemessungspunkte erfolgen
- Definition benutzerdefinierter Bemessungsschnitte
- Ausgabe einer Setzungsmulde über den gesamten Modellbereich
- Spannungseinflusswerte i je Lastfall und je Bemessungspunkt
- Setzungseinflusstiefe
- Spannungs-Setzungs-Diagramm über die Tiefe je Bemessungspunkt
- Spannungs-Setzungs-Diagramm nach Setzungsanteilen s<sub>0, S1</sub>, s<sub>2</sub> und s<sub>ges</sub> je Bemessungspunkt
- Zeit-Setzungs-Diagramm je Bemessungspunkt

#### **Zeitsetzung**

Jeder Last kann ein Aufbringzeitpunkt zugeordnet werden. Auf diese Weise lassen sich die

Zeitsetzungsanteile von einzelnen zu unterschiedlichen Zeitpunkten aufgebrachter Lasten überlagern. Es kann so eine differenziertere Betrachtung der Zeitsetzung vorgenommen werden, um eine realistische Einschätzung hinsichtlich des Abklingens der Konsolidation und des Kriechens zu erhalten.

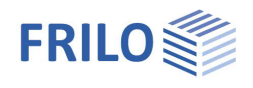

# <span id="page-2-0"></span>**Berechnungsgrundlagen**

### <span id="page-2-1"></span>**Allgemeines**

Ggfs. wird für die Setzungsberechnung eine Unterteilung der Geländeoberfläche in Teilflächen benötigt. Einzelheiten hierzu werden in den folgenden Abschnitten beschrieben. Dabei wird die Unterteilung grundsätzlich vom Programm SBR+ automatisch vorgenommen und kann nicht benutzerdefiniert beeinflusst werden.

### <span id="page-2-2"></span>**Spannungen im elastisch isotropen Halbraum**

Das analytische Berechnungsverfahren in SBR+ beruht auf der Annahme schlaffer Lasten (Bauwerke). Es kommt das Verfahren der indirekten Setzungsberechnung zum Ansatz, bei welchem die durch eine Auflast erzeugten Baugrundspannungen im elastisch isotropen Halbraum in Abhängigkeit der Tiefe und der Fundamentgeometrie mit Hilfe von Einflusszahlen i ermittelt werden.

Der elastisch isotrope Halbraum entsteht durch eine gedankliche Trennung des dreidimensionalen Raumes durch eine horizontale Ebene, bei der man annimmt, dass die obere Hälfte gewichtslos und leer, die untere Hälfte dagegen mit einem homogenen und vollelastischen Stoff gefüllt ist. Durch diese Annahme hat der in der unteren Hälfte enthaltene Boden nach allen Seiten die gleiche Elastizität, was sich in einer Poissonzahl (Querdehnzahl) von ν=0,5 widerspiegelt.

### <span id="page-2-3"></span>**Berechnung der Setzungen aus den Spannungen**

Durch die Annahme eines elastisch isotropen Halbraums ist die Elastizitätstheorie und damit das Supperpositionsprinzip vollumfänglich gültig. D.h. die Anteiligen Setzungen im Betrachtungspunkt infolge jeden einzelnen Lastfalls können durch Addition überlagert werden.

Auf Grundlage des berechneten setzungserzeugenden Spannungsverlaufs im Halbraum werden die Stauchungen im Boden in Teilschichten berechnet. Dabei werden reale Schichtgrenzen berücksichtigt. Die Berechnung der Setzungen erfolgt im letzten Schritt durch Integration der Dehnungen über die genannten Teilschichten bis zu einer definierten Grenztiefe. Da das Superpositionsgesetz anwendbar ist, kann die Integration auch durch eine Summenbildung realisiert werden.

$$
s_{ges} = \int_{0}^{d_{s}} \frac{i \cdot \sigma_{1}}{E_{m_{z}}} \cdot d_{z}
$$

### <span id="page-2-4"></span>**Setzungseinflusstiefe**

Würde bei der Berechnung der Setzungen keine definierte Grenztiefe angenommen, so steigen die Spannungen und damit auch die Setzungen mit der Tiefe stetig weiter an und die rechnerischen Werte werden zu groß und unrealistisch. Die Setzungseinflusstiefe t<sub>s</sub> darf nach DIN 4019 in einer Tiefe angenommen werden, ab der die vertikale effektive Zusatzspannung σz aus der setzungswirksamen Belastung 20 % der wirksamen vertikalen Ausgangsspannung σ<sub>a</sub> im Boden überschreitet. Dieses Spannungskriterium wird in SBR+ automatisch berechnet und die daraus resultierenden maßgebenden Setzungseinflusstiefen getrennt nach den einzelnen Bemessungspunkten berücksichtigt. Alternativ kann die Setzungseinflusstiefe bei etwa vorhandenen inkompressiblen Schichten auch benutzerdefiniert vorgegebenen und die automatische Berechnung damit deaktiviert werden. Praktische Erfahrungen haben gezeigt, dass diese Grenztiefe bei ausgedehnten Gründungsplatten bei t<sub>s</sub> ≈ b und bei Einzel- bzw. Streifenfundamenten bei t<sub>s</sub> ≈ 2b liegt (b = Fundamentbreite).

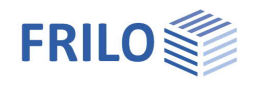

### <span id="page-3-0"></span>**Elastische Bodenkennwerte**

Um das elastische Materialverhalten des Bodens bei der Setzungsberechnung berücksichtigen zu können, stehen unterschiedliche E-Modulen zur Verfügung. Dabei sind aus Versuchen und Beobachtungen ermittelte Werte von Modulen immer als Anhaltswerte zu sehen, welche als Grundlage für die Ableitung eines in der Berechnung einzusetzenden Rechenwertes E\* dienen. Auf Grundlage eines aus Setzungsbeobachtungen rückgerechneten Zusammendrückungsmoduls Em oder eines aus Laborversuchen gewonnen Steifemoduls E<sup>s</sup> ist der Rechenwert E\* nachvollziehbar festzulegen. Gemäß Elastizitätstheorie gelten folgende Zusammenhänge (Formeln (1) und (2) aus DIN 4019):

$$
E^* = \frac{E}{1 - v^2} \tag{1}
$$

und

$$
E_{s} = \frac{1 - v}{1 - v - 2v^{2}} \cdot E
$$
 (2)

Im elastisch isotropen Halbraum wird wie bereits erwähnt die Querdehnzahl  $v = 0.5$  gesetzt.

Auf Basis des Steifemoduls Es berechnete Setzungen weichen allerdings oft erheblich von den tatsächlichen gemessenen Setzungen ab, weil im Labor nur in Form einzelner Stichproben ein sehr geringes Bodenvolumen erfasst wird und hierdurch Störungen der Proben und versuchstechnische Vereinfachungen unvermeidlich sind. Weiterhin ist der Steifemodul Es keine Bodenkonstante für die jeweilige Schicht. Er hängt nicht nur von der Lastgröße, sondern auch von der Fundamentfläche ab (je größer die Fläche, desto größer ist auch Es). Wenn kein Zusammendrückungsmodul  $E_m = E^*$  aus Setzungsrückrechnungen vorliegt, sollte der Rechenwert des Zusammendrückungsmoduls E\* aus einem Steifemodul Es unter Berücksichtigung von Korrekturbeiwerten gewonnen werden, um die Unzulänglichkeiten der Laborwerte Es auszugleichen:

$$
E^{\star}=E_s\,/\,\kappa
$$

mit:

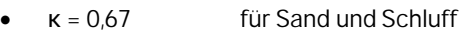

- $\kappa$  = 1,00 für Ton, einfach verdichtet oder leicht überverdichtet
- κ = 0,50 … 1,00 für Ton, stark überverdichtet

Laut DIN 4019 sind als maßgebende Kenngrößen der Zusammendrückbarkeit E\* vorsichtige Schätzwerte des Mittelwertes oder Grenzwerte jeweils für den betreffenden Boden- und Spannungsbereich zu wählen. Bei großer Schwankungsbreite bzw. geringer Datenbasis sollten für die Kenngrößen jeweils ein oberer und unterer Grenzwert verwendet werden, um eine maximale und eine minimale Verformung abschätzen zu können.

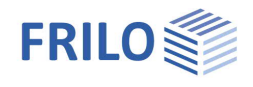

### <span id="page-4-0"></span>**Spannungen und Setzungen unter einem schlaffen Gründungskörper**

Grundlage der Spannungsberechnung ist die nach *Boussinesq (Boussinesq, J.: "Application des potentiels à l'étude de l'équilibre et du mouvement des solides élastiques",… Gauthier-Villars, Paris (1885))* entwickelte Berechnung der Vertikalspannung infolge einer auf der Oberfläche des Halbraums wirkenden Einzellast V nach Gleichung (A.1) aus DIN 4019:2015-05:

$$
\sigma_z = \frac{3 \cdot V \cdot z^3}{2\pi \cdot \left(z^2 + r^2\right)^{5/2}}
$$

Von *Steinbrenner (Steinbrenner, W.: "Tafeln zur Setzungsberechnung". Die Straße, Heft 1 (1934))* wurde diese Berechnungsmethode für Einzellasten durch Integration über die Richtungen a und b auf Flächenlasten erweitert. Die Baugrundspannung in der Tiefe z unter dem Eckpunkt einer schlaffen (biegeweichen) gleichmäßigen Flächenlast σ<sub>z0</sub> (Rechtecklast) erhält man mit dem Einflusswert i aus der Gleichung (A.2) nach DIN 4019:2015-05:

$$
\sigma_z = \frac{\sigma_{z_0}}{2\pi} \left[ \arctan \frac{a \cdot b}{z \cdot R_3} + \frac{a \cdot b \cdot z}{R_3} \cdot \left( \frac{1}{R_1^2} + \frac{1}{R_2^2} \right) \right] = \sigma_{z_0} \cdot i_R
$$

Mit den geometrischen Parametern nach Bild A.2 und Gleichungen (A.3) bis (A.5) aus DIN 4019:2015-05:

mit

\n
$$
R_{1} = \sqrt{a^{2} + z^{2}}
$$
\n(A.3)

\n
$$
R_{2} = \sqrt{b^{2} + z^{2}}
$$
\n(A.4)

\n
$$
R_{3} = \sqrt{a^{2} + b^{2} + z^{2}}
$$
\n(A.5)

Die beschriebenen Spannungen  $\sigma_{z,i}$  werden je Teilschicht i.d.R. in Schichtmitte berechnet. Die Zusammendrückung einer Teilschicht ergibt sich dann, indem diese Spannungen σ<sub>zi</sub> mit der Schichtdicke hi multipliziert und durch den dort wirkenden Rechenwert des Zusammendrückungsmoduls E\*i dividiert werden.

Die Gesamtsetzung s<sub>ges</sub> ergibt sich letztlich aus der Addition der Zusammendrückungen h<sub>i</sub> der einzelnen Schichten zu:

$$
s_{ges} = \sum \Delta h_i
$$

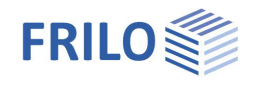

### <span id="page-5-0"></span>**Spannungen unter einer Dreieckslast**

Die Spannungen in einem beliebigen Punkt im Halbraum unterhalb einer dreieckförmigen Belastung lassen sich nach Tölke [1969] mit folgender Formel berechnen:

$$
\sigma_{z} = \frac{\sigma_{0}}{\pi a} \sum_{i=1}^{4} (-1)^{i} \cdot \left\{ \frac{(y + y_{i})}{R_{i}} \cdot z \left[ \frac{(x + x_{i})x + z^{2}}{(x + x_{i})^{2} + z^{2}} + \frac{(x + x_{i})x}{(y + y_{i})^{2} + z^{2}} \right] + x \arctan \frac{(x + x_{i})(y + y_{i})}{zR_{i}} \right\}
$$

Hierin ist  $R_i^2 = (x + x_i)^2 + (y + y_i)^2 + z^2$ , wobei für  $x_i$  und  $y_i$  die halben Fundamentbreiten a/2 und b/2 mit Vorzeichen nach dem folgenden Schema eingesetzt werden müssen:

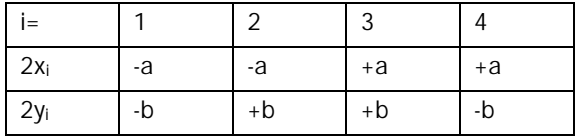

Die Besonderheit bei den Spannungsformeln nach Tölke ist, dass diese den antimetrischen Lastfall betrachten, um die Spannung an einem beliebigen Punkt (nicht nur unter dem Eckpunkt) zu berechnen. D.h. für die Spannung an einem beliebigen Punkt unter einer Dreiecklast muss dieser antimetrische Lastfall mit einem Rechtecklastfall überlagert werden:

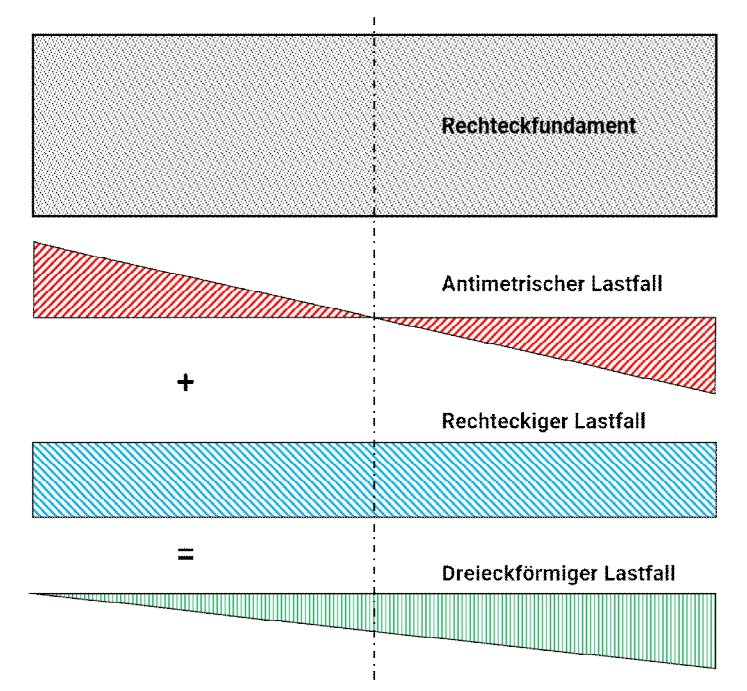

*Abbildung 1: Berechnung eines dreieckförmigen Spannungsverlaufs*

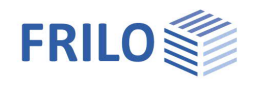

### <span id="page-6-0"></span>**Spannungen in einem beliebigen Punkt**

Zur Berechnung der Spannungen unter einem beliebigen Punkt P innerhalb oder außerhalb der Gründungsfläche, teilt man diese so in Rechtecke R auf, dass alle Rechtecke einen Eckpunkt in dem Punkt haben, unter welchem die Spannung gesucht ist. Bei einem außerhalb der Gründungsfläche bzw. Belastung liegenden Punkt wird das Fundament zu einer fiktiven Fläche bis zu diesem Punkt P erweitert und der überschüssige Spannungs- bzw. Setzungsanteil anschließend wieder abgezogen (R -).

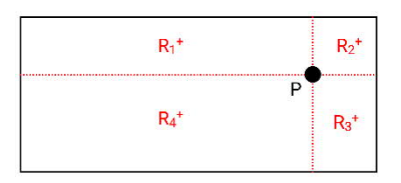

*Abbildung 2: Bemessungspunkt innerhalb der Fundamentfläche*

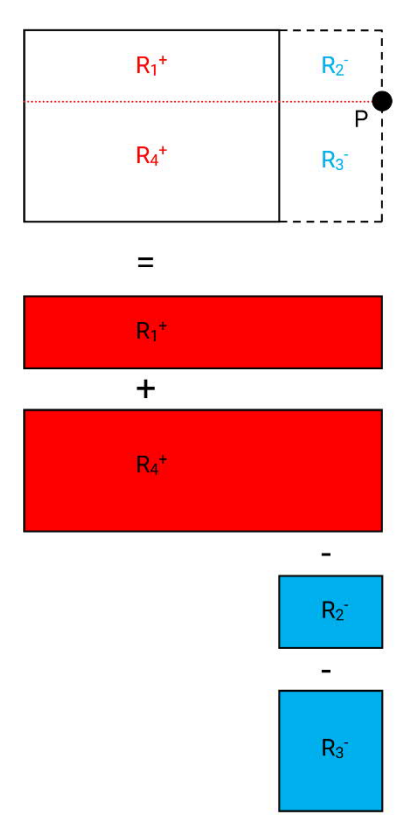

*Abbildung 3: Bemessungspunkt außerhalb der Fundamentfläche*

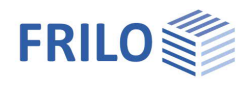

### <span id="page-7-0"></span>**Spannungen und Setzungen unter einem starren Gründungskörper**

Zur Beurteilung des Setzungsverhaltens muss die Steifigkeit des Bauwerks bzw. der Gründung abgeschätzt werden, um daraus eine Entscheidung ableiten zu können, ob bei der Setzungsberechnung eher der schlaffe oder der steife Grenzfall der Bauwerkssteifigkeit zum Ansatz kommt.

Die zuvor genannten Berechnungsverfahren beruhen auf der Annahme des schlaffen Grenzfalls. Zur genauen Setzungsanalyse werden die Setzungswerte dabei in verschiedenen Fundamentpunkten ermittelt und aufgetragen. Die Verbindungslinie, bzw. Verbindungsebene dieser derart ermittelten Setzungsordinaten liefert die Setzungsmulde, welche erhebliche Setzungsunterschiede zwischen der größeren Mittensetzung unterhalb des Lastschwerpunktes und den kleineren Randsetzungen zeigt.

Mit zunehmender Biegesteifigkeit des Gründungskörpers nehmen diese Setzungsunterschiede zwischen Rand- und Mittensetzung immer weiter ab, da die Bauwerkslasten zunehmend über Biegemomente und Scherkräfte in der Gründung aufgenommen werden. Im anderen Grenzfall – dem ideal starren Baukörper – sind die Steifigkeiten so groß, dass sich dieser nicht verformen kann. Bei gleichmäßiger Belastung und Baugrundschichtung sind die Setzungsordinaten daher entlang der gesamten Gründungssohle gleich groß.

Aus der Überlagerung der Setzungsmulden des schlaffen und starren Grenzfalls ergeben sich somit bestimmte Punkte in der Fundamentfläche, in welchen die Setzungen gleich groß sind. Diese Punkte liegen bei Rechteckfundamenten bei 0,74 · a/2 bzw. 0,74 · b/2 von den Fundamentachsen entfernt und werden als kennzeichnende Punkte bezeichnet.

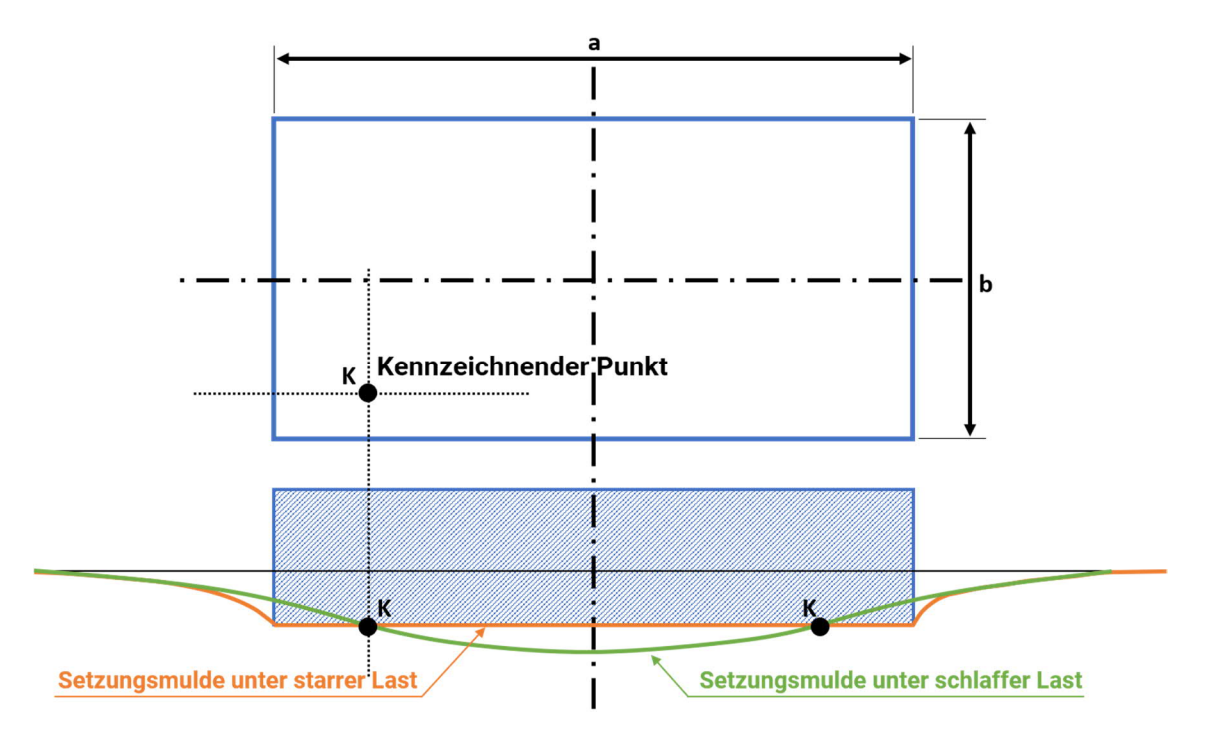

*Abbildung 4: Setzungsmulde unter schlaffer und starrer Last mit kennzeichnendem Punkt.*

Dieser Zusammenhang ist insofern von Interesse, als dass sich die gleichmäßige Setzung eines gedrungenen, mittig belasteten, starren Fundaments nach DIN 4019 näherungsweise als Setzung im kennzeichnenden Punkt des Fundaments berechnen lässt. Die gleichmäßige Setzung des starren Fundaments kann demnach mit denselben Ansätzen für die Berechnung einer schlaffen Last berechnet werden, indem die Fundamentfläche wie oben bereits beschrieben in Teilflächen derart unterteilt wird, sodass der Eckpunkt der Teilflächen, also der Setzungspunkt, im kennzeichnenden Punkt der Fundamentfläche liegt.

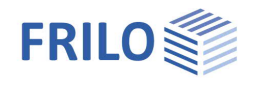

In der Multifunktionsleiste (auch Ribbon Bar) von SBR+ ist unter der Rubrik "Beispiele" ein Demobeispiel intergiert, welches die Setzungsberechnung im kennzeichnenden Punkt für ein starres Fundament veranschaulicht.

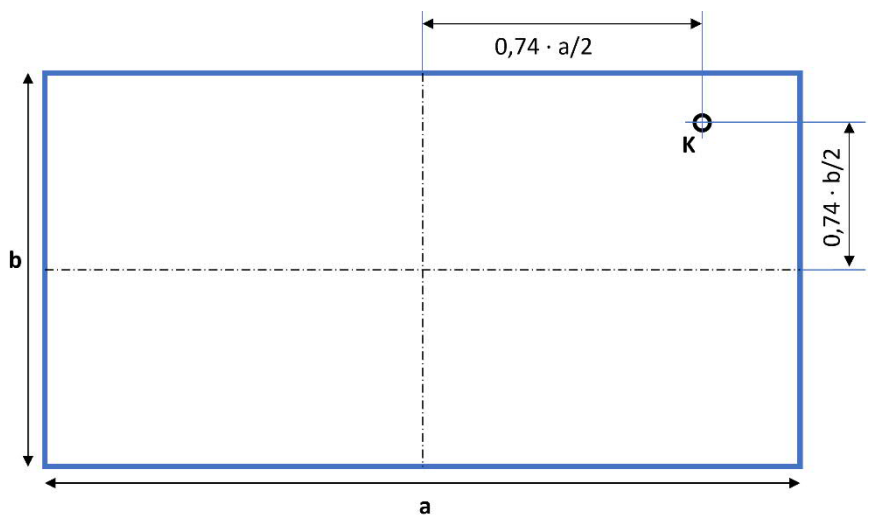

*Abbildung 5: Kennzeichnender Punkt im starren Fundament*

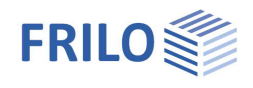

### <span id="page-9-0"></span>**Berechnung des zeitlichen Verlaufs der Setzungen**

Grundsätzlich setzt sich die Gesamtsetzung sges aus drei Setzungsanteilen zusammen, welche in Abhängigkeit der Bodenart (vor allem bindig oder nichtbindig) mehr oder weniger stark ausgeprägt sind:

 $S_{\text{qes}} = S_0 + S_1 + S_2$ 

- $s_0$  = Anteil aus Sofortsetzung (volumenbeständige Gestaltänderung wassergesättigter bindiger Böden)
- s1 = Anteil aus primärer Konsolidation des Bodens (zeitverzögerte Setzung infolge des Auspressens von Porenwasser und Spannungsumlagerungen)
- $s<sub>2</sub>$  = Kriechsetzung (Sekundärer Setzungsanteil infolge Kriecherscheinungen im Boden nach Abklingen der Konsolidationssetzung)

Die in SBR+ mithilfe der Spannungsintegration berechneten Setzungen s entsprechen der Summe aus Sofortsetzung s<sub>0</sub> und der Konsolidationssetzung s<sub>1</sub>. Vereinfachend darf diese Setzung s unter Anwendung der eindimensionalen Konsolidationstheorie auf den Konsolidationszeitraum verteilt werden, ohne die Sofortsetzung s<sub>0</sub> gesondert zu berücksichtigen. Die Berechnung der Kriechsetzung s<sub>2</sub> kann in SBR+ optional dazu gewählt werden.

Der zeitliche Verlauf der einzelnen Setzungsanteile ist in Abb. 6 gemäß DIN 4019 (Bild 4) sinngemäß abgebildet. Eine Trennung der einzelnen Setzungsanteile ist bei der Auswertung beobachteter Setzungen jedoch häufig nicht möglich.

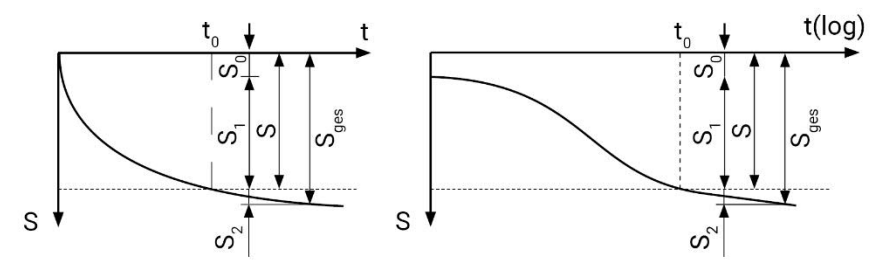

*Abbildung 6: Zeitabhängige Setzungsanteile nach DIN 4019 Bild 4*

- sges Gesamtsetzung
- s Summe aus  $s_0$  und  $s_1$
- s<sub>0</sub> Sofortsetzung
- s<sub>1</sub> Konsolidationssetzung
- s<sub>2</sub> Kriechsetzung
- t Zeit seit der Aufbringung der Belastung
- $t_0$  Zeit bis zur vollständigen Konsolidation

Bei grobkörnigen Böden darf nach DIN 4019 für Bauwerke mit üblichen Anforderungen an die Setzungsbeschränkung die Verzögerung der Konsolidationssetzung  $s_1$  und die Kriechsetzung  $s_2$ vernachlässigt werden.

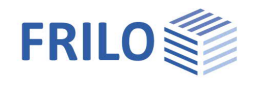

### <span id="page-10-0"></span>**Sofortsetzung**

Zur Abschätzung des Anteils der Sofortsetzung s<sub>0</sub> an der Gesamtsetzung s<sub>ges</sub> kann der Rechenwert des Zusammendrückungsmoduls E\* um den Faktor 1,25 erhöht und die Querdehnzahl ν auf einen Wert von 0,5 gesetzt. Mit diesen modifizierten elastischen Bodenkenngrößen werden die Setzungsanteile s<sub>o</sub> dann erneut schichtweise berechnet und von den Setzungsanteilen s (s entspricht ja der Summe aus Sofortsetzung s<sub>0</sub> und Konsolidationssetzung s<sub>1</sub>) abgegrenzt.

In SBR+ wird allerdings die Sofortsetzung s<sub>0</sub> aus der Differenz des Setzungsanteils s aus der Spannungsintegration und des Anteils der Konsolidationssetzung s<sub>1</sub> (siehe folgender Abschnitt) berechnet.

 $S_0 = S - S_1$ 

### <span id="page-10-1"></span>**Konsolidationssetzung**

Die Konsolidationssetzung ist eine zeitverzögerte Setzung infolge des Lasteintrages, deren zeitlicher Verlauf mit den folgenden Formeln (11) bis (14) nach DIN 4019 berechnet wird:

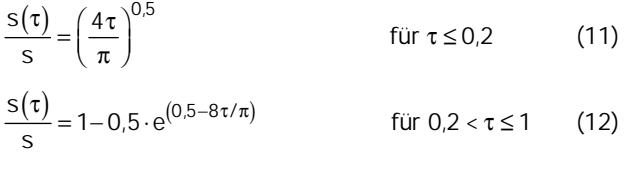

$$
\pi = \frac{t}{t_0} \tag{13}
$$

$$
t_0 = \frac{d^2}{c_v} \tag{14}
$$

s Setzung infolge Lasteinwirkung

- dimensionslose Zeit
- $s(\tau)$  Setzung zum Zeitpunkt  $\tau$
- $t<sub>0</sub>$  Zeit bis zum näherungsweisen Abklingen der Konsolidationssetzungen
- t Zeit seit Ende der Aufbringung der Belastung
- d Dicke einer einseitig drainierten Schicht. Für eine beidseitig drainierte Schicht mit der Dicke h gilt d=  $h/2$
- c<sup>v</sup> Konsolidationsbeiwert

Die Ermittlung des Konsolidationsbeiwertes erfolgt nach Gleichung (15) aus DIN 4019:

$$
c_v = \frac{k \cdot E_s}{\gamma_w}
$$

k Durchlässigkeitsbeiwert des Bodens

- E*<sup>s</sup>* Steifemodul des Bodens
- *<sup>w</sup>* Wichte des Wassers

### <span id="page-11-0"></span>**Kriechsetzung**

Die Kriechsetzung wird erst nach Abklingen der Konsolidierungsphase bei τ = 1 betrachtet und mit folgenden Formeln in Betrag und zeitlichem Verlauf nach DIN 4019 Gleichungen (16) bis (18) berechnet:

$$
s_2(\tau) = \varepsilon_2(\tau) \cdot h \tag{16}
$$
  
\nmit  $\varepsilon_2(\tau) = C_{\alpha} / (1 + e_0) \cdot \log(\tau)$  für  $\tau \ge 1$  (17)  
\nund  $\tau = \frac{t}{t_0}$  (18)

mit

e<sub>0</sub> Porenzahl des Bodens nach Abschluss der Konsolidation

 $C_{\alpha}$  Kriechbeiwert

0

h Dicke der kriechfähigen Schicht

τ dimensionslose Zeit

t<sub>0</sub> Zeit bis zum näherungsweisen Abklingen der Konsolidationssetzung

t die betrachtete Zeit

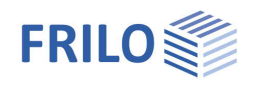

### <span id="page-12-0"></span>**Interpolation der Bodenschichten aus Bohrprofilen**

Durch die Definition einer beliebigen Anzahl von Bohrprofilen kann ein polygonales Geländemodell erstellt werden, welches automatisch aus den Informationen der Aufschlüsse interpoliert wird. Für jedes Bohrprofil werden hierfür die Höhenkoten der Geländeoberkante und der einzelnen Schichtgrenzen definiert. Ebenso werden die geotechnischen Kennwerte der jeweiligen Schichten definiert. Grundsätzlich können sowohl die Schichtgeometrien als auch die Bodenkennwerte einer einzelnen Schicht interpoliert werden. D.h. es kann beispielsweise bei einer homogenen Schichteinteilung mit gleichbleibender Schichtdicke in allen Bohrprofilen ein abweichender Steifemodul in ein und derselben Schicht bei den Setzungsparametern definiert werden. In der Folge wird lediglich der Steifemodul in den betroffenen Schichten interpoliert. Auf diese Weise können unterschiedliche Steifigkeitsverhältnisse für ein und dieselbe Schicht modelliert werden. Dies ist beispielsweise erforderlich, wenn Bereiche einer Schicht bereits einer geologischen Vorbelastung ausgesetzt waren, andere hingegen nicht und daher aufgrund der abweichenden Belastungsgeschichte unterschiedliche Steifigkeiten für die Setzungsberechnung erforderlich sind. Dank dieses Features können auch unterschiedliche Steifigkeitsverhältnisse aus Setzungsbeobachtungen nachgerechnet werden und ein bestehendes Bodenmodell mit gemessenen Setzungswerten geeicht bzw. verifiziert werden.

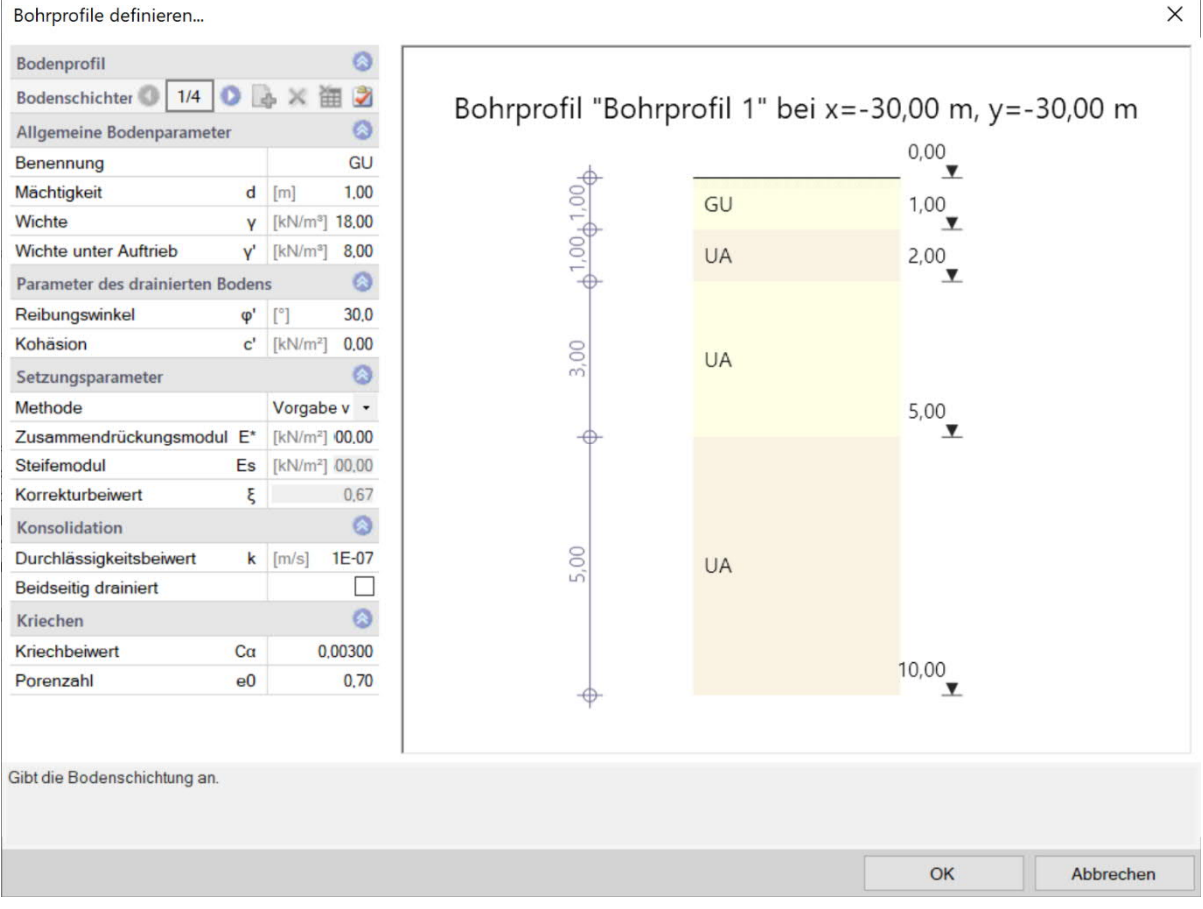

*Abbildung 7: Definition von Geometrie und Bodenparameter im Bohrprofil*

Bei der automatischen Berechnung des Bodenmodells wird eine lineare Interpolation angesetzt. Dabei nimmt der Einfluss eines Bohrprofils auf einen betrachteten Schnitt durch das Gelände umgekehrt proportional mit seiner Entfernung ab.

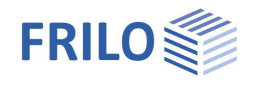

Die Größe der aktuellen Schichtdicke Z eines Betrachtungspunkts bzw. eines Setzungsparameters (z.B. E\*) bei gleichbleibender Schichtdicke wird demnach mit einer Proportionalitätskonstante F berechnet, welche sich aus der Summe der einzelnen Bohrprofile wie folgt zusammensetzt:

$$
F = \sum_{i=1}^{n} \left[ \frac{1}{L_i} \right] \tag{19}
$$

Die an einem beliebigen Punkt interpolierte Größe (in diesem Fall die Schichtdicke Z) wird dann berechnet mit:

$$
Z = \sum_{i=1}^{n} \frac{z_i \cdot \left(\frac{1}{L_i}\right)}{F}
$$
 (20)

Für das Rechenbeispiel aus Abbildung 8 "Einfluss der Schichtdicke" ergibt sich somit für die gesuchte Schichtdicke im Punkt Px:

$$
F = \frac{1}{L_1} + \frac{1}{L_2} = \frac{1}{2} + \frac{1}{4} = 0.75
$$
  

$$
Z_x = \frac{3.5 \cdot \frac{1}{2}}{0.75} + \frac{2 \cdot \frac{1}{4}}{0.75} = 3.00 \text{ m}
$$

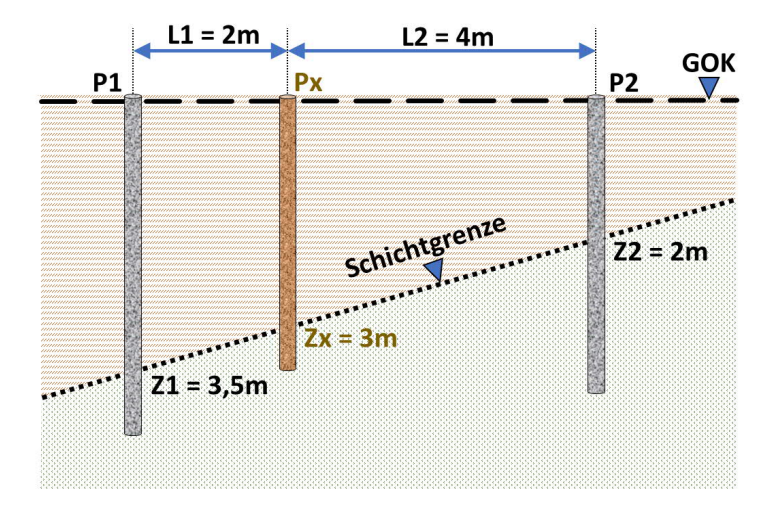

*Abbildung 8: Einfluss der Schichtdicke*

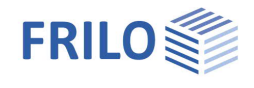

Für das Rechenbeispiel aus Abbildung 9 "Einfluss der Entfernung" ergibt sich somit für die gesuchte Schichtdicke im Punkt Px:

$$
F = \frac{1}{L_1} + \frac{1}{L_2} + \frac{1}{L_3} = \frac{1}{25} + \frac{1}{18} + \frac{1}{10} = 0,1956
$$
  

$$
Z_x = \frac{5 \cdot \frac{1}{25}}{0,1956} + \frac{8 \cdot \frac{1}{18}}{0,1956} + \frac{11 \cdot \frac{1}{10}}{0,1956} = 8,92 \text{ m}
$$

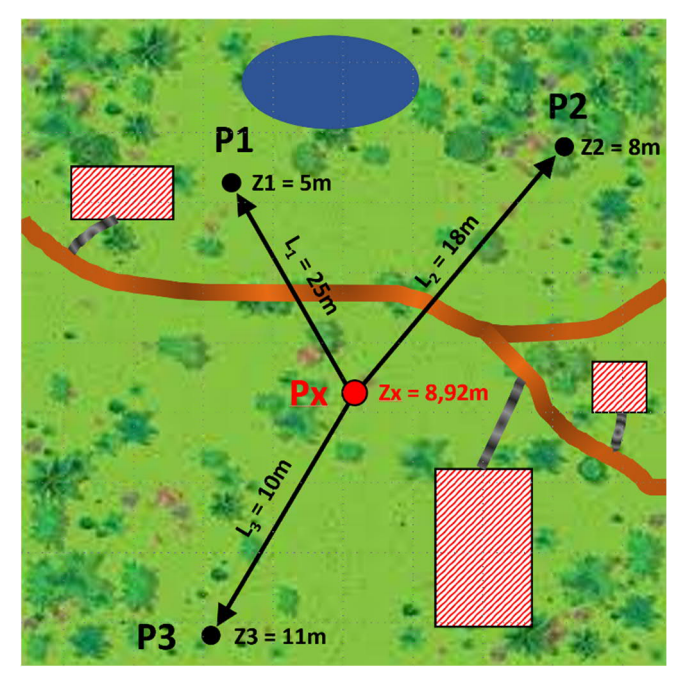

*Abbildung 9: Einfluss der Entfernung*

Wird die Interpolation der Schichtdicke nach Formel 20 an beliebig vielen Stellen über einen definierten Modellbereich durchgeführt, kann daraus ein polygonales Geländemodell wie im Folgenden dargestellt abgeleitet werden:

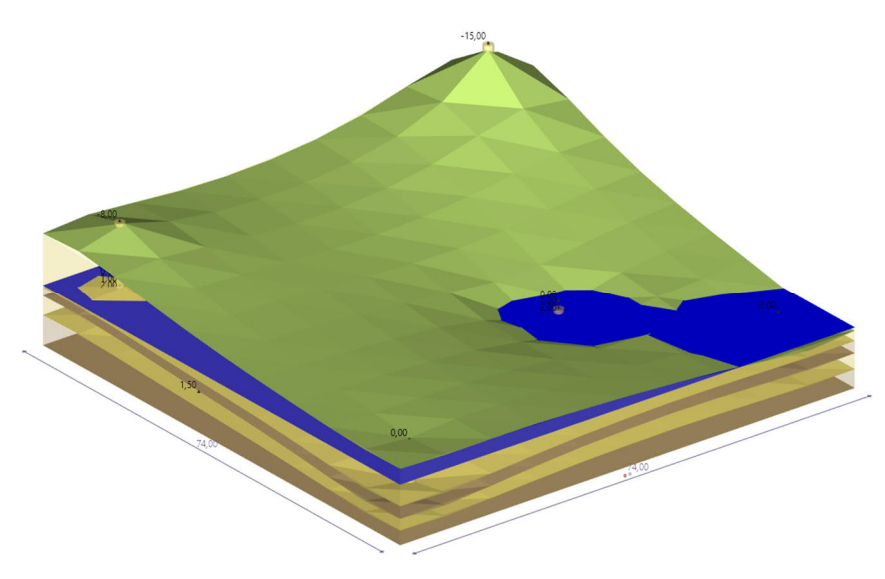

*Abbildung 10: Polygonales Geländemodell*

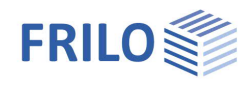

### <span id="page-15-0"></span>**Definition von Aushubbereichen**

Für die Herstellung einer Gründung wird im Regelfall zunächst ein Bereich des bestehenden Geländes ausgehoben. Je nach Tiefenlage und Grundfläche der Gründung können diese Aushübe ein beträchtliches Ausmaß annehmen und müssen daher bei der Berechnung berücksichtigt werden. Daher kann im Programm ein Aushubbereich beliebig definiert werden.

Im Bereich von Aushubentlastungen werden im Eigengewichtslastfall negative Flächenlasten aufgebracht, deren Lastordinate dem ausgehobenen Erdreich entspricht. Weiterhin wird das ausgehobene Erdreich nicht bei der Setzungsberechnung berücksichtigt. Die Lasten im Bereich der Aushubentlastungen wirken direkt an der Sohle der frei wählbaren Aushubtiefe. Die Berechnung der Grenztiefe wird von Aushubentlastungen nicht beeinflusst.

Wenn außer einer Aushubentlastung keine weiteren Belastungen definiert werden, dann sind die Ergebnisse der Setzungsberechnung mit negativem Vorzeichen behaftet und folgerichtig als Hebungen infolge der Entlastung zu interpretieren. Da in diesem Fall kein Kriechen auftreten kann sind die Anteile der Kriechsetzung immer NULL (ein vergleichbares Phänomen z.B. infolge Quellens ist in der Literatur nicht beschrieben).

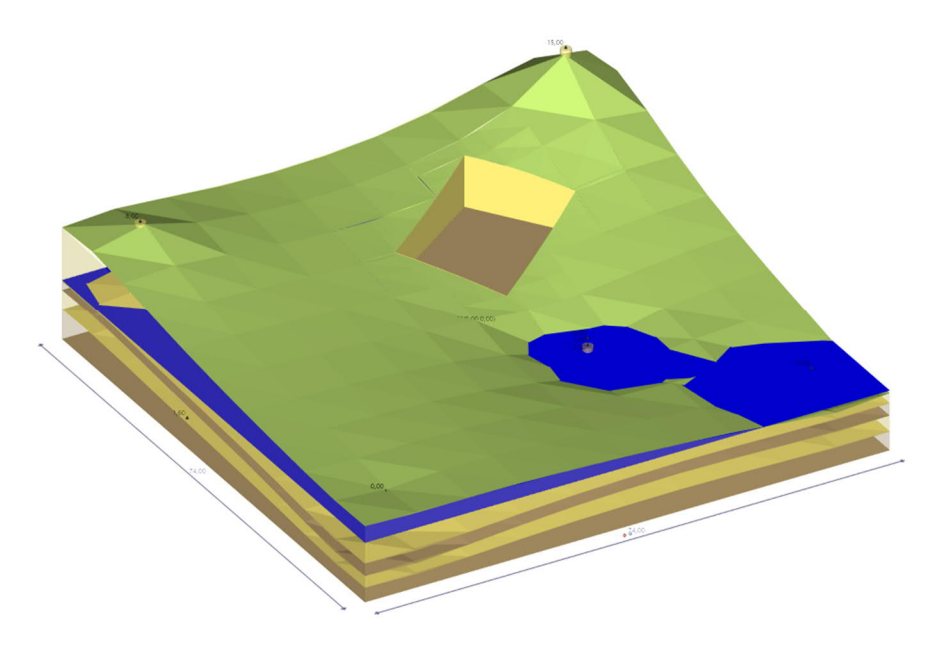

*Abbildung 11: Geländemodell mit Aushubentlastung*

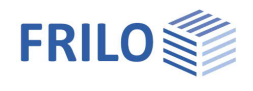

# <span id="page-16-0"></span>**Eingabe**

Die Eingabe der Werte und Steuerparameter erfolgt im Menü auf der linken Seite. In der Grafik auf der rechten Seite lässt sich die Wirkung der Eingaben sofort kontrollieren.

Vor der ersten Eingabe können Sie bei Bedarf die Maßeinheiten (cm, m, kN, …) ändern über

Datei  $\rightarrow$  [Einstellungen](https://www.frilo.eu/wp-content/uploads/DE/Manuals/bedienungsgrundlagen-plus.pdf#Basics_0055_Datei_Programmeinstellungen)  $\rightarrow$  Einheiten konfigurieren.

### **Assistent**

Der [Eingabeassistent](https://www.frilo.eu/wp-content/uploads/DE/Manuals/bedienungsgrundlagen-plus.pdf#Basics_0056_Assistent) erscheint standardmäßig/automatisch beim Programmstart.

Mit dem Assistenten geben Sie zunächst ein Grundsystem ein und verschaffen sich so einen ersten Eindruck von den Ergebnissen. Anschließend können Sie dann die "Nebenparameter" in einem zweiten Schritt anpassen.

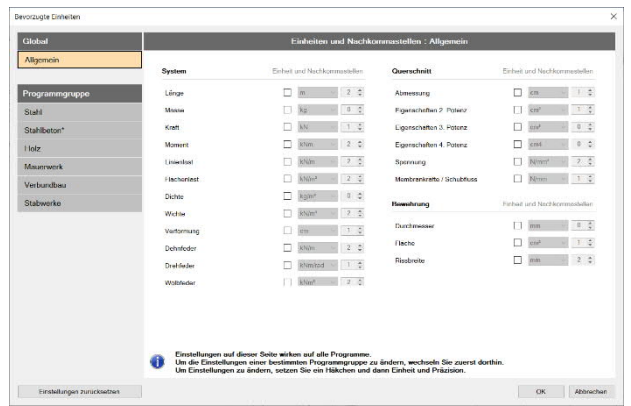

 $F = 10$ 

*Hinweis: Der automatische Start des Assistenten kann über die Option am unteren Fensterrand abgeschaltet werden.*

### **Eingabemöglickeiten in der 3D-Grafik**

Die Beschreibung der Eingabemöglichkeiten im Grafikfenster wird im Dokument "[Bedienungsgrundlagen-PLUS](https://www.frilo.eu/wp-content/uploads/DE/Manuals/bedienungsgrundlagen-plus.pdf#Basics_0070_Grafikfenster)" beschrieben.

### <span id="page-16-1"></span>**Grundparameter**

Hier wählen Sie die gewünschte [Norm.](#page-1-0)

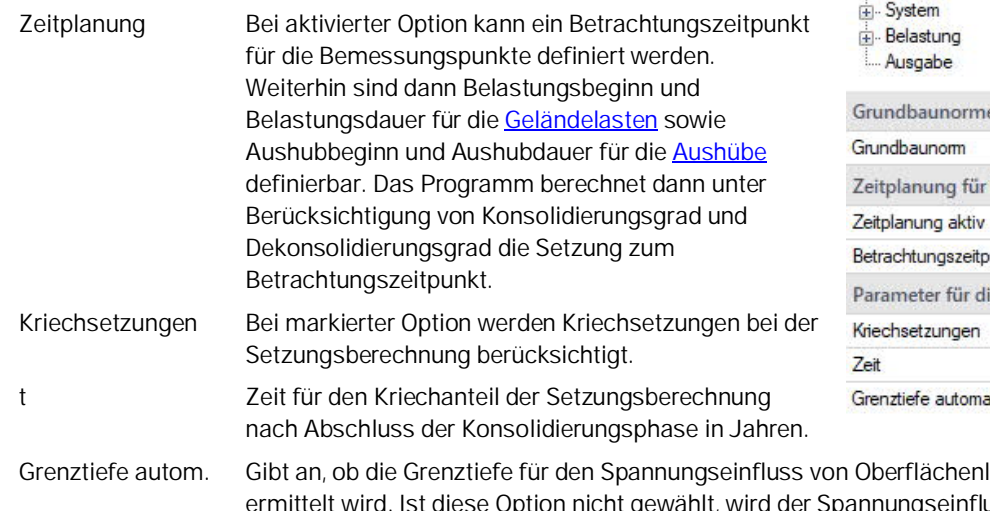

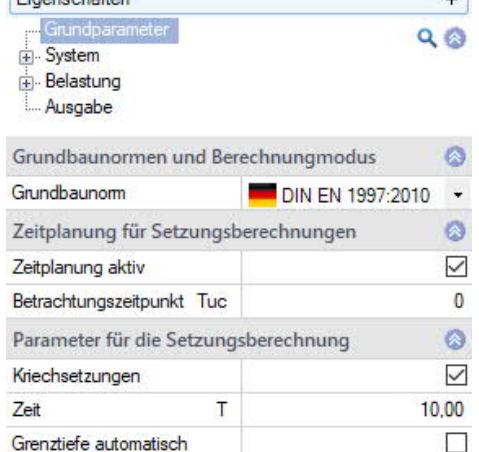

 $\overline{a}$ 

lasten automatisch uss über die gesamten Höhen der definierten Bodenschichten angenommen.

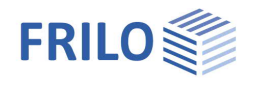

### <span id="page-17-0"></span>**System**

#### **Abmessungen**

Eingabe der Abmessungen und der Anzahl der Unterteilungen der Setzungsmulde.

### **Bemessungspunkte**

Sie können beliebig viele Bemessungspunkte durch Eingabe der x/y-Koordinaten definieren.

#### **Aktueller Bemessungspunkt:**

Navigieren Sie in der [Tabellenleiste](https://www.frilo.eu/wp-content/uploads/DE/Manuals/bedienungsgrundlagen-plus.pdf#Basics_0060_Tabelleneingabe) zu einem Bemessungspunkt (z.B. 2/2) und markieren Sie diesen dann als "aktuellen Bemessungspunkt" (Klick auf das Editiersymbol).

Über den "aktuellen Bemessungspunkt" legen Sie den Punkt fest, zu dem die in den Grafiken dargestellten Berechnungsergebnisse gehören (der aktuelle Bemessungspunkt wird auch in der Textzeile oben links in der Grafik angezeigt).

#### **Bermessungsschnitte**

Hier können Sie benutzerdefinierte Schnitte anlegen, um den Setzungsverlauf entlang dieser Schnitte beliebig auswerten zu können.

#### **Aktueller Bemessungsschnitt:**

Festlegen des aktuellen Bemessungsschnitts - sinngemäß wie beim aktuellen Bemessungspunkt beschrieben.

Bemerkungen: Aufruf des [Bemerkungseditors.](https://www.frilo.eu/wp-content/uploads/DE/Manuals/bedienungsgrundlagen-plus.pdf#Basics_0080_Bemerkungseditor)

#### Eigenschaften  $\overline{\mathbf{u}}$ Grundparameter  $Q$   $\otimes$  $\frac{1}{10}$  Sy Bodenschichten **Bohmmfile** Grundwasser Aushubbereiche -<br>F- Belastung Ausgabe

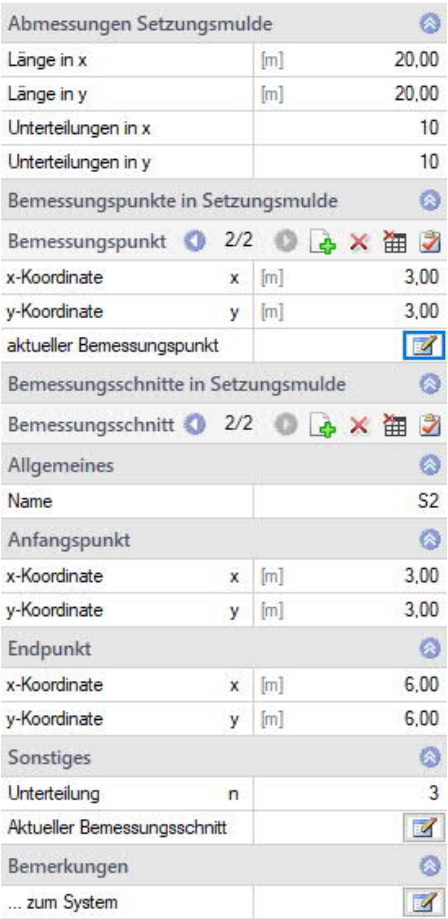

 $\mathbf{u}$ 

### <span id="page-18-0"></span>**Bodenschichten**

Die erste Bodenschicht geben Sie direkt in die Eingabemaske ein oder

alternativ direkt in die Tabelle, die Sie über das Register unter der Grafik einblenden können.

Bodenprofil

Symbolleiste: siehe

[Tabelleneingabe](https://www.frilo.eu/wp-content/uploads/DE/Manuals/bedienungsgrundlagen-plus.pdf#Basics_0060_Tabelleneingabe) (Bedienungsgrundlagen)

Für jede weitere Bodenschicht erzeugen Sie zunächst über das eine neue Schicht (eine neue leere Eingabemaske wird angezeigt).

*Tipp: Die Erklärung zu den einzelnen Eingabefeldern wird in der Statuszeile angezeigt, sobald Sie in ein Eingabefeld klicken.*

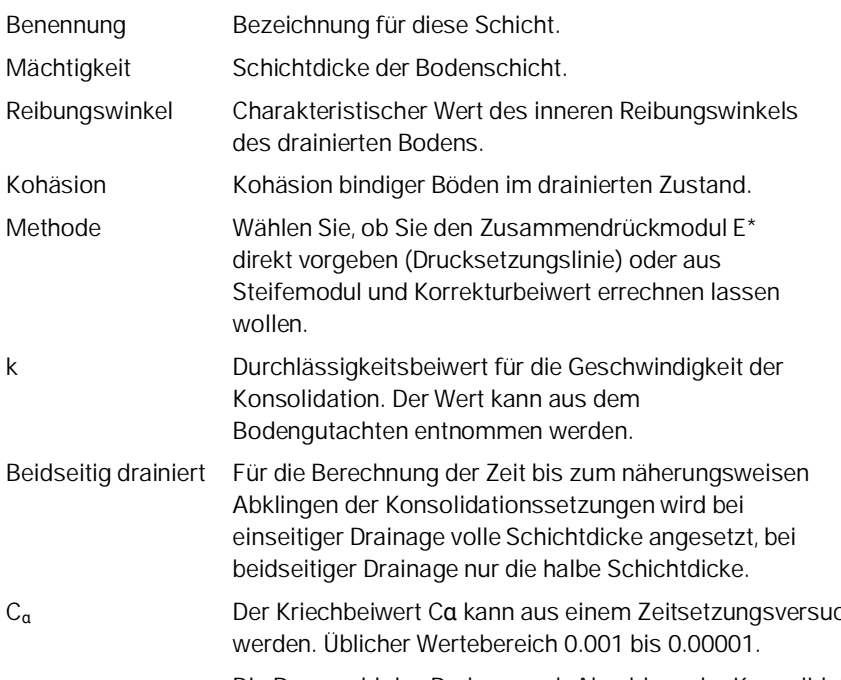

Grundparameter Grundp<br>A. System  $Q$  $\otimes$ **Bodenschichten** Bohrprofile Grundwasser Aushubbereiche Belastung - Ausgabe Ò Bodenprofil Bodenschicht 1/4 0 → X 御 3 Allgemeine Bodenparameter  $\circ$ GU Benennung  $3.00$ Mächtigkeit  $\mathsf{d}$  $[m]$ 18,00 Wichte [kN/m<sup>3</sup>] Ÿ  $8,00$  $\mathbb{R}N/m^3$ Wichte unter Auftrieb Ý.  $\ddot{\circ}$ Parameter des drainierten Bodens  $30.0$ Reibungswinkel  $\phi'$  []  $c'$   $\sqrt{kN/m^2}$  $0.00$ Kohasion Setzungsparameter  $\bullet$ Methode Vorgabe von E\*  $\ddot{}$ Zusammendrückungsmodul E\*  $[kN/m<sup>2</sup>]$ 5000.00 Steifemodul Es [kN/m<sup>2</sup>] 500,00 ξ Korrekturbeiwert  $0,67$ Konsolidation Ö 1E-07 Durchlässigkeitsbeiwert  $\mathbf k$  $[m/s]$ **Beidseitig drainiert** П Kriechen  $\omega$ Kriechbeiwert  $Ca$ 0,00300 Porenzahl  $e0$  $0,70$ 

Eigenschaften

ch nach DIN 18135 ermittelt

ø

e<sup>0</sup> Die Porenzahl des Bodens nach Abschluss der Konsolidation. Üblicher Wertebereich 0.5 bis 1.1.

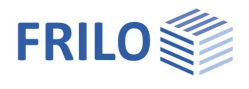

### <span id="page-19-0"></span>**Bohrprofile**

Das erste Bohrprofil geben Sie direkt in die Eingabemaske ein oder

Bohrprofile alternativ direkt in die Tabelle, die Sie über das Register unter der Grafik einblenden können.

#### Symbolleiste:

Bohrprofile

Bohrprofile

siehe [Tabelleneingabe](https://www.frilo.eu/wp-content/uploads/DE/Manuals/bedienungsgrundlagen-plus.pdf#Basics_0060_Tabelleneingabe) (Bedienungsgrundlagen)

Für jedes weitere Bohrprofil erzeugen Sie zunächst über das eine neues Profil (eine neue leere Eingabemaske wird angezeigt).

*Tipp: Die Erklärung zu den einzelnen Eingabefeldern wird in der Statuszeile angezeigt, sobald Sie in ein Eingabefeld klicken.*

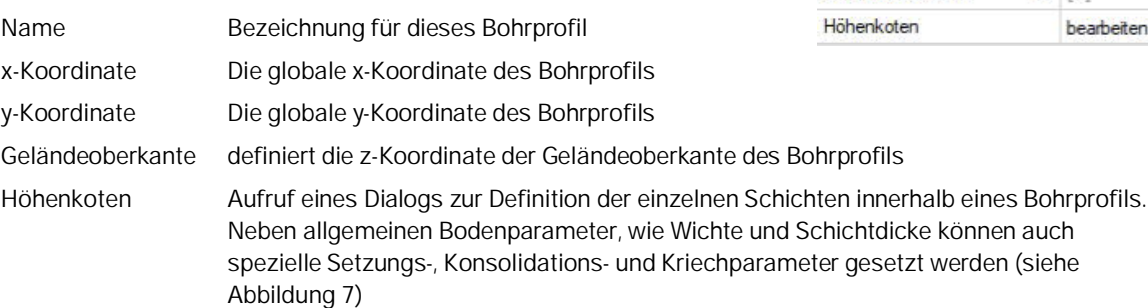

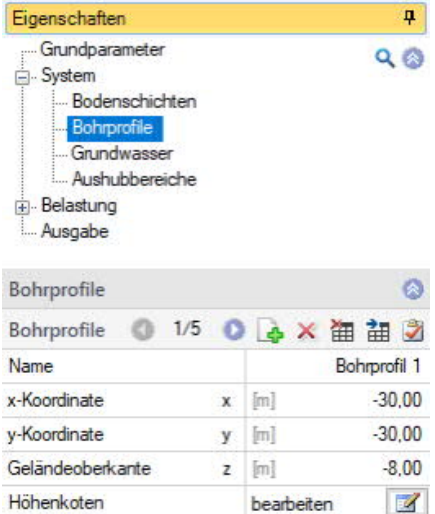

 $\ddot{\circ}$ 

**◎ 1/2 ◎ → × 御 甜 ②** 

### <span id="page-19-1"></span>**Grundwasser**

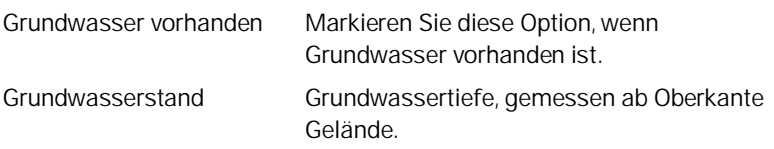

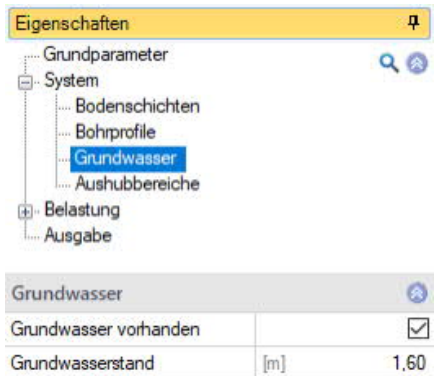

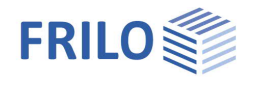

### <span id="page-20-0"></span>**Aushubbereiche**

Den ersten Aushubbereich geben Sie direkt in die Eingabemaske ein oder

Aushubbereiche alternativ direkt in die Tabelle, die Sie über das Register unter der Grafik einblenden können.

Symbolleiste:

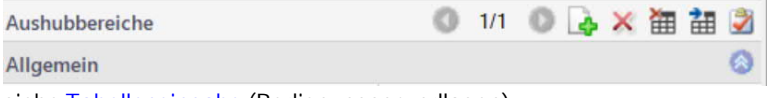

siehe [Tabelleneingabe](https://www.frilo.eu/wp-content/uploads/DE/Manuals/bedienungsgrundlagen-plus.pdf#Basics_0060_Tabelleneingabe) (Bedienungsgrundlagen)

Für jeden weiteren Aushubbereich erzeugen Sie zunächst über das Symbol einen neuen Bereich (eine neue leere Eingabemaske wird angezeigt).

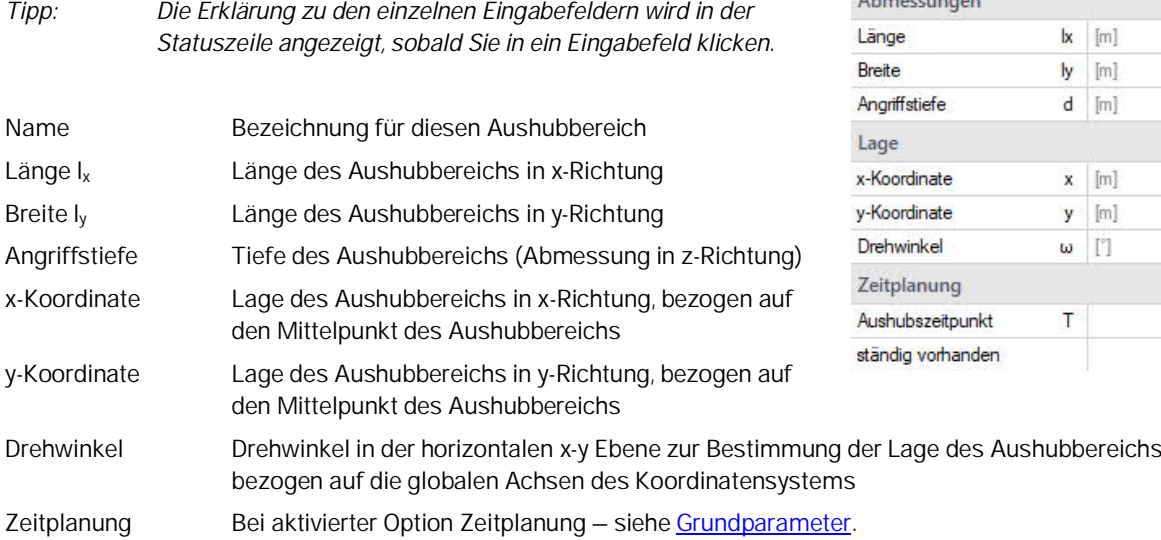

Eigenschaften  $\overline{P}$ Grundparameter  $Q$ Grundp<br>E. System Bodenschichten Bohrprofile Grundwasser Aushubbereich Belastung Ausgabe

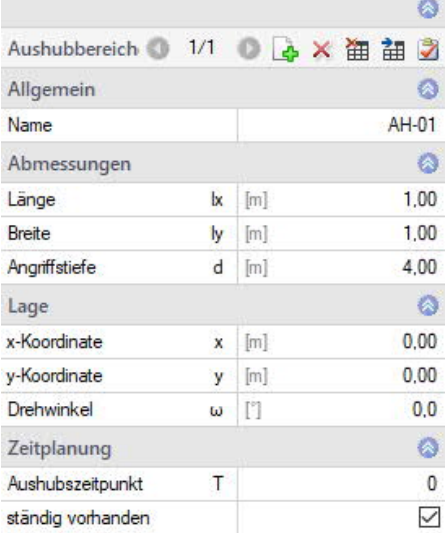

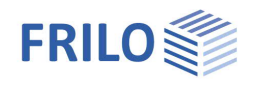

### <span id="page-21-0"></span>**Belastung**

Bemerkungen: Aufruf des [Bemerkungseditors.](https://www.frilo.eu/wp-content/uploads/DE/Manuals/bedienungsgrundlagen-plus.pdf#Basics_0080_Bemerkungseditor)

### <span id="page-21-1"></span>**Geländelasten**

Die erste Geländelast geben Sie direkt in die Eingabemaske ein oder

alternativ direkt in die Tabelle, die Sie über das Register unter der Grafik einblenden können.

Symbolleiste: siehe [Tabelleneingabe](https://www.frilo.eu/wp-content/uploads/DE/Manuals/bedienungsgrundlagen-plus.pdf#Basics_0060_Tabelleneingabe) (Bedienungsgrundlagen)

Für jede weitere Last erzeugen Sie zunächst über das LA-Symbol eine neue leere Eingabemaske.

Lastart Auswahl zwischen Flächen,- Block- Trapez-, Einzel- oder Bettungslast. Bettungslasten bestehen aus einer Punktlastwolke, zur Berechnung von Setzungen aus Bodenplatten. Lastwerte Je nach gewählter Lastart werden die entsprechenden Eingabefelder angezeigt. Über das "Pfeilsymbol" kann eine Lastwertzusammenstellung aufgerufen werden – siehe Beschreibung im Programm [LAST+](https://www.frilo.eu/wp-content/uploads/DE/Manuals/fl_last.pdf#LAST_0100_Lastwertzusammenstellung).

Zeitplanung Bei aktivierter Option Zeitplanung - siehe [Grundparameter.](#page-16-1)

### <span id="page-21-2"></span>**Überlagerungen**

Siehe auch [Tabelleneingabe](https://www.frilo.eu/wp-content/uploads/DE/Manuals/bedienungsgrundlagen-plus.pdf#Basics_0060_Tabelleneingabe) (Bedienungsgrundlagen).

Faktors).

Für jede Überlagerung kann eine Bezeichnung eingegeben werden.

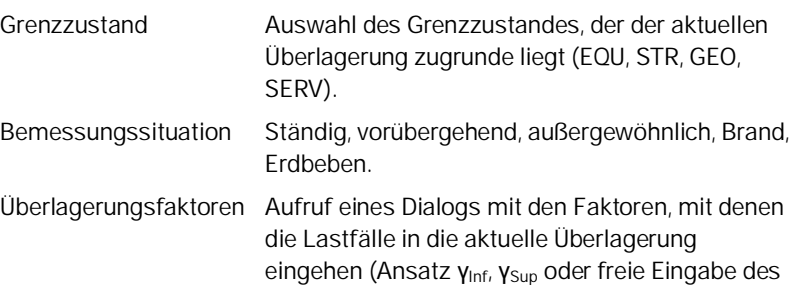

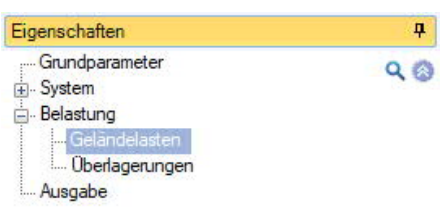

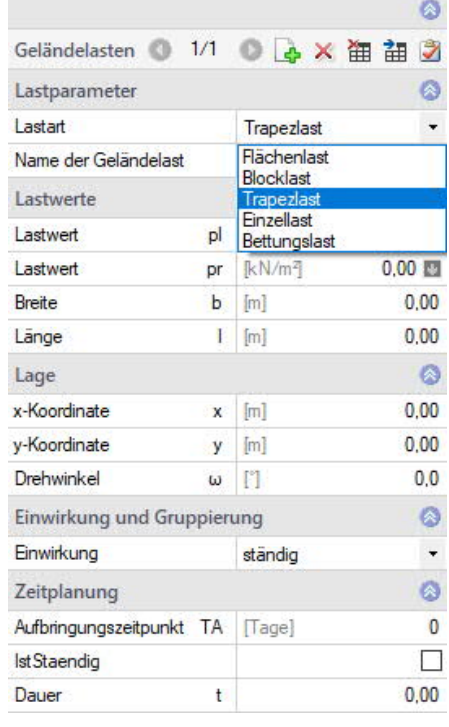

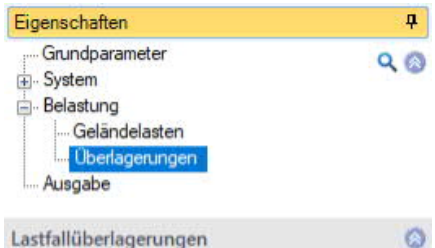

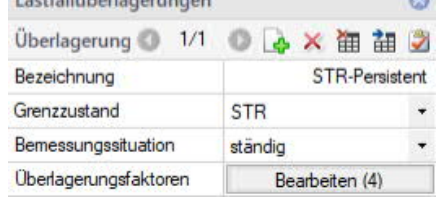

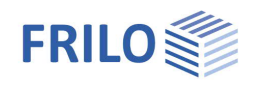

# <span id="page-22-0"></span>**Verbundene Programme**

### <span id="page-22-1"></span>**Lastweiterleitung aus dem Fundament FD+**

Nach der Berechnung eines Fundaments in FD+ können über den Menüpunkt "Verbundene Programme" alle erforderlichen Informationen zur Setzungsberechnung an SBR+ weitergeleitet werden. Hierfür ist es unbedingt erforderlich, dass in der Systemeingabe in FD+ die globale Lage des Fundaments definiert wird:

- <span id="page-22-2"></span>1. Fundamentlänge in x-Richtung I<sub>x</sub>
- 2. Fundamentbreite in y-Richtung I<sub>v</sub>
- 3. Die Gründungstiefe z
- 4. Drehwinkel  $\alpha$  in der Ebene, falls  $I_x$  und  $I_y$  nicht parallel zur globalen x- bzw. y-Achse

In der Zieldatei in SBR+ wird standardmäßig ein Aushubbereich definiert, welcher den globalen Fundamentabmessungen (siehe Punkte 1 bis 4 oben) entspricht.

Wenn in eine bestehende SBR+ Position importiert wird, erscheint zusätzlich noch ein Import-Dialog, in welchem die zu importierenden Daten nochmals explizit aktiviert oder deaktiviert werden können (siehe Abbildung 13). Dies ist erforderlich, da die Daten aus den unterschiedlichen Programmen z.B. zu Bodenschichtungen,

Grundwasserständen, etc. grundsätzlich verschieden sein können. Ggfs. können bei einer Lastkollision auch die bereits bestehenden Lastdaten gelöscht und mit den neuen zu importierenden Lasten überschrieben werden.

Grundsätzlich können beliebig viele

Fundamentpositionen nach SBR+ exportiert werden. Dafür ist es allerdings auch erforderlich, dass für jede einzelne Fundamentposition in FD+ eine [Positionskopplung](#page-24-1) zur Zielposition in SBR+ definiert wurde.

Auf diese Weise ist es möglich ein ganzheitliches Rechenmodell zur Setzungsberechnung an beliebiger Stelle unter dem Einfluss mehrerer Fundamente, Gründungslasten und zusätzlicher Oberflächen- oder auch Bestandslasten zu erstellen.

*Abbildung 13: Import mehrerer Fundamente aus FD+*

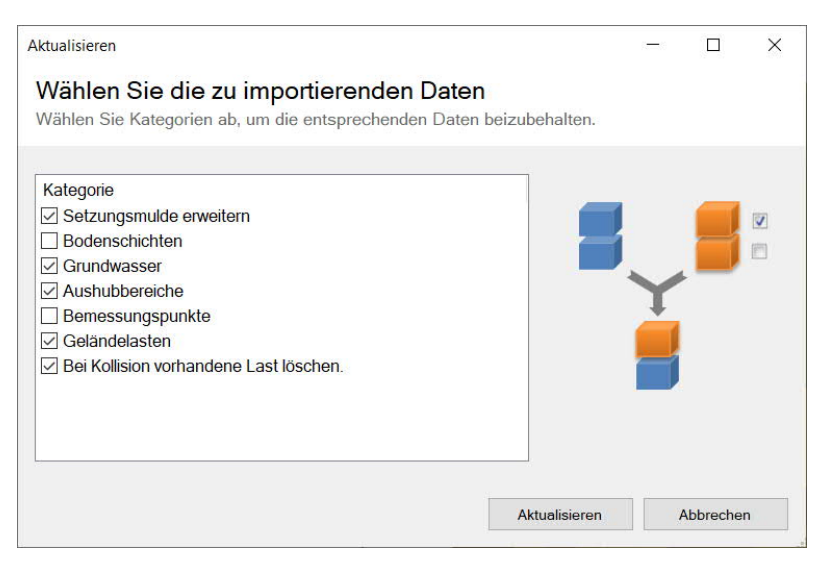

*Abbildung 12: Wahl der zu importierenden Daten in ein existierendes SBR+ Modell*

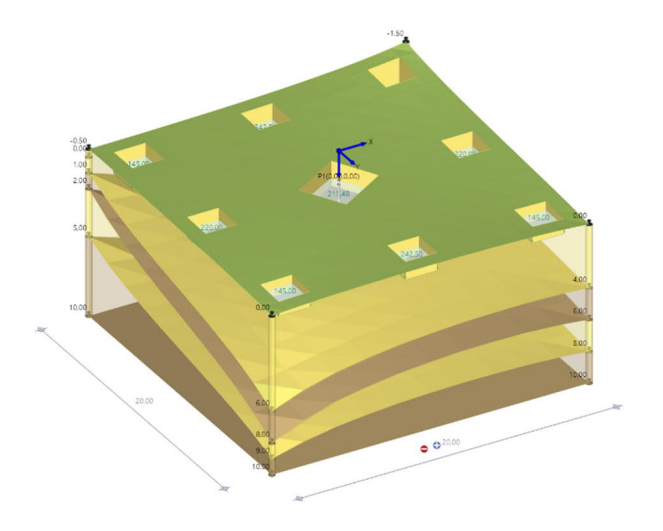

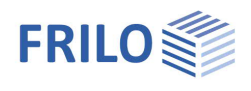

### <span id="page-23-0"></span>**Lastweiterleitung aus dem Gebäudemodell GEO**

Alles unter den beiden Punkten ["Positionskopplung](#page-24-1)" und "[Lastweiterleitung aus dem Fundament FD+"](#page-22-2) genannte gilt für die Lastweiterleitung aus dem Gebäudemodell sinngemäß. Daher soll an dieser Stelle nur noch auf die Besonderheiten der Lastweiterleitung aus GEO eingegangen werden.

Es können Gründungslasten aus Einzel- und Streifenfundamenten sowie aus Bodenplatten an SBR+ übergeben werden.

Die [Positionskopplung](#page-24-1) ist im Gebäudemodell über das obere Menüband über folgenden Pfad zu erreichen:

Optionen ▶ Einstellungen – GEO Gebäudemodell ▶ Kopplung Positionen

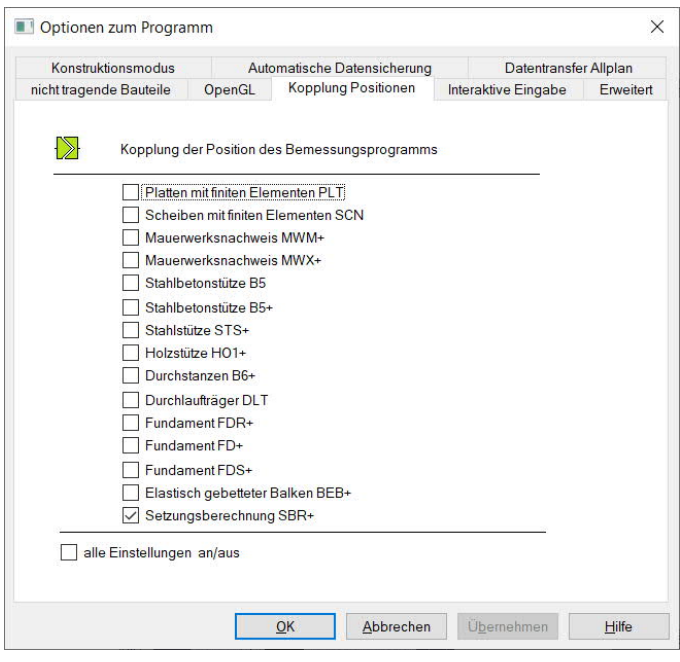

*Abbildung 14: Menü zur Positionskopplung in GEO*

Im Anschluss können nach erfolgter Berechnung des Gebäudemodells alle Gründungslasten über den Punkt "[Bemessen in FRILO"](https://www.frilo.eu/wp-content/uploads/DE/Manuals/geo.pdf#flbuilding_011_Bemessen_in_FL_Programm) nach SBR+ exportiert werden:

Projekt ▶ Bemessen in FRILO ▶ Setzungsberechnung SBR+

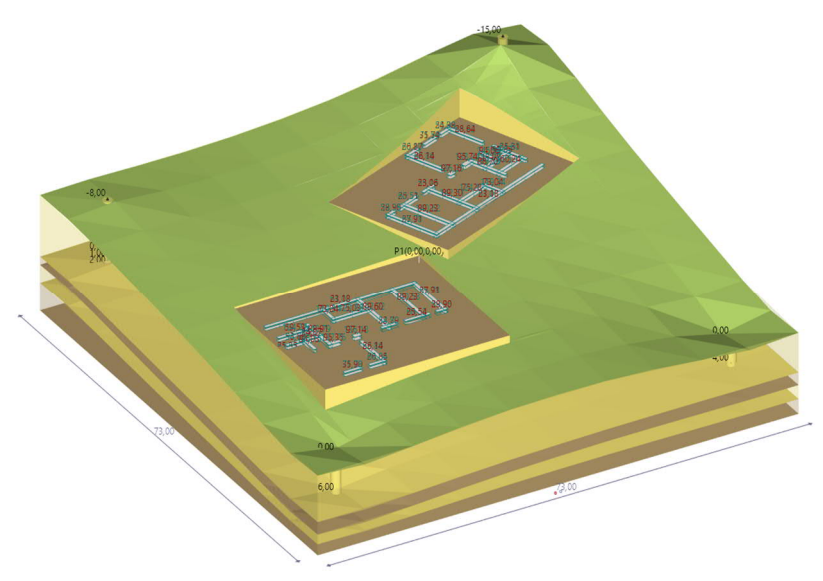

*Abbildung 15: Import mehrerer Gebäude aus GEO*

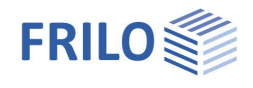

### <span id="page-24-1"></span><span id="page-24-0"></span>**Positionskopplung**

Bei der Übergabe aus den Programmen GEO bzw. FD+ kann über den Dialog zur Positionskopplung (siehe folgende Abbildung) entschieden werden, ob die Fundament- bzw. Gründungsdaten in eine bestehende SBR+ Position oder eine neue SBR+ Position importiert werden sollen. Eine bestehende Positionskopplung wird später auch im FRILO Control Center (FCC) dargestellt, um die Lastweiterleitung grafisch zu verdeutlichen.

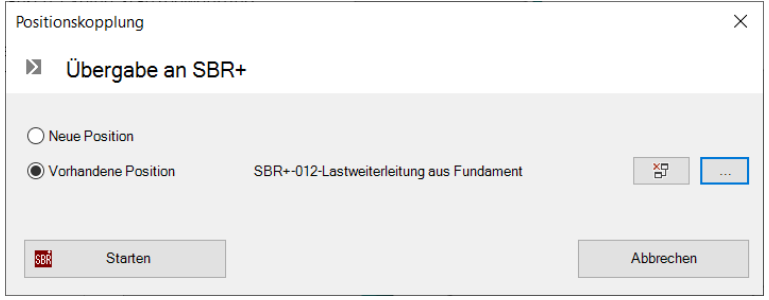

*Abbildung 16: Positionskopplung zwischen FD+ und SBR+*

Wenn in ein SBR+ Modell mehrere Gebäudemodelle oder Fundamente ihre Lasten weiterleiten sollen, so muss diese Positionskopplung für jede exportierende Position separat angelegt werden.

#### **!!! Bitte beachten !!!**

Eine Änderung in der gekoppelten übergeordneten Position hat keine automatische Aktualisierung der Gründungs-/Fundamentdaten und -lasten in der verbundenen SBR+ Position zur Folge. In diesem Fall muss die Lastweiterleitung erneut manuell vorgenommen werden. Für diesen Fall ist die verbundene SBR+ Position allerdings bereits als vorhandene Position für den Export voreingestellt.

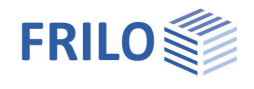

# <span id="page-25-0"></span>**Ausgabe**

Grafik Dokument

Seiten Inhalt

**READY** 

m .... m

### **Ausgabeumfang und Optionen**

Durch Markieren der verschiedenen Optionen legen Sie den Umfan Textausgaben fest.

### **Ausgabe als PDF-Dokument**

Über das Register "Dokument" wird das Ausgabedokument im PDF Format angezeigt.

×

Frilo Softwar Stuffgarter St

System

Booklan CRR+1 molechaft 15xht

Siehe weiterhin Dokument [Ausgabe und Drucken.](https://www.frilo.eu/wp-content/uploads/DE/Manuals/ausgabe_und_drucken.pdf#I_0000_Inhalt)

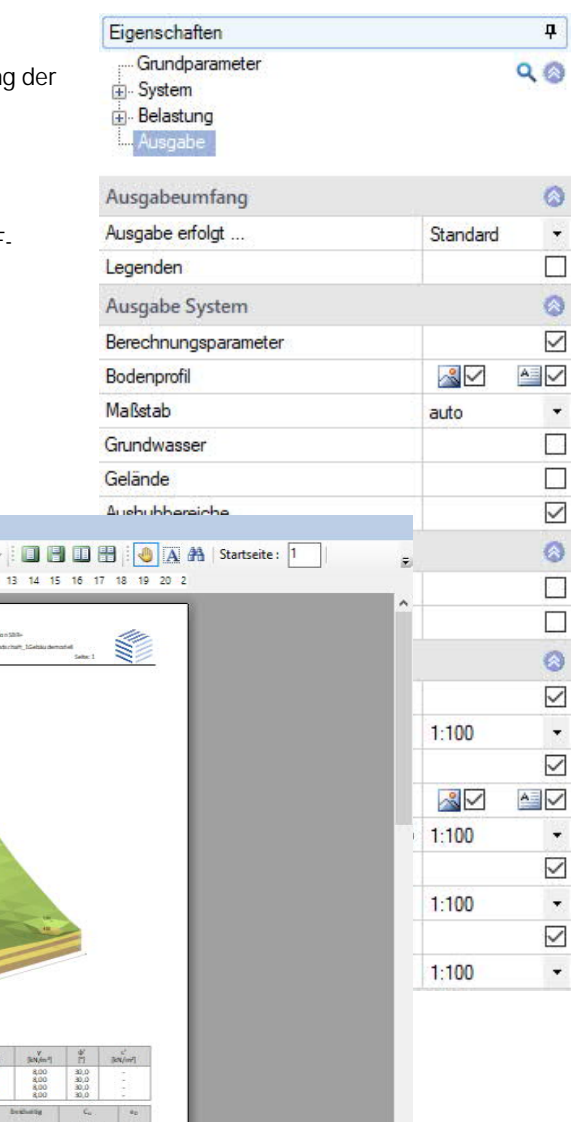

#### **Ergebnisse**

 $\langle$ 

Über die Symbole im Tab "Ergebnisse" können die verschiedenen Ergebnisgrafiken angezeigt werden.

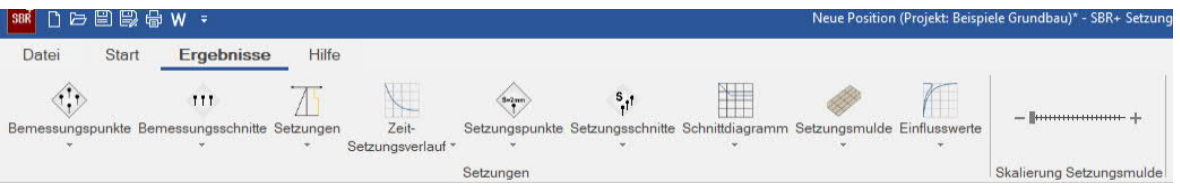

von 3 (D (D | @

trungsbenchnung ohne Kriechsetzungs<br>DN 4019: 20150<br>Kohäsion wird nicht in Rechnung gestäl

 $\begin{array}{|c|c|} \hline 3,00 & \begin{array}{c} 3,00 \\ 3,00 \\ 2,00 \\ 2,00 \end{array} & \begin{array}{c} 33,00 \\ 33,00 \\ 33,00 \\ 33,00 \end{array} \end{array}$ 

一味

 $\begin{array}{|c} 0,70 \\ 0,70 \\ 0,70 \\ 0,70 \end{array}$  $\begin{array}{c} 0.001000 \\ 0.008000 \\ 0.008000 \\ 0.000000 \end{array}$ 

2 3 4 5 6 7 8 9 10 11 12

 $\circledR$